# **企業ガイドブックにいがた 企業情報入力の手引き**

#### index

#### **情報登録前にお読みください**

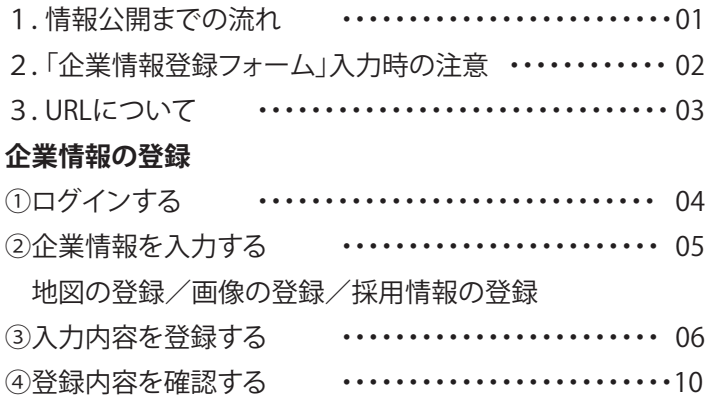

#### お問い合わせ先

◎ホームページ「企業情報登録フォーム」の入力の仕方でご不明な点

 株式会社 第一印刷所 (開発推進課 櫻井・木村) TEL(025)283-6222

#### ◎「企業ガイドブックにいがた」掲載など全般のお問い合わせ

 新潟市雇用促進協議会(新潟市役所 経済部雇用対策課) 〒951-8550 新潟市中央区学校町通1番町602番地1 TEL (025)226-1643(直通) FAX (025) 228-1611

### 1. 企業情報公開までの流れ

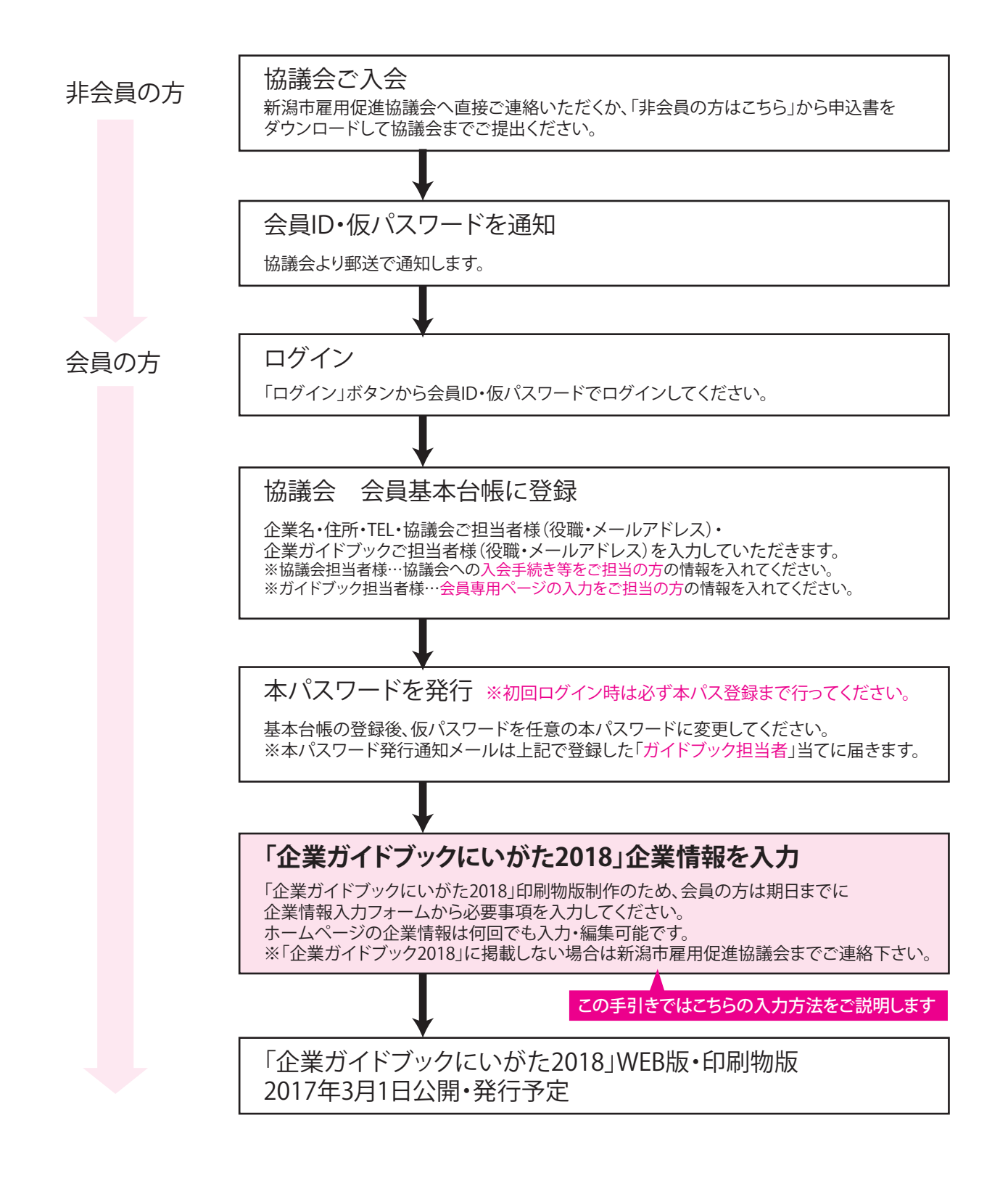

#### 2.「企業情報登録フォーム」入力時の注意

#### ■入力時の使用可能な文字について

•絵文字などの特殊文字や外字㈱侚などは、パソコンで表示できず使用できない文字があります。入 力後は「確認画面」で、文字化けなどが無く、正しく表示されていることをご確認ください。

#### ■会社PRの画像について

・自動で規定サイズに縮小されます。(横幅あわせで縮小されます。)

・jpegまたはgif形式で、1ファイル2MBまで登録可能です。

#### ■入力欄に入力情報ナシの場合

・入力項目が空欄(入力情報がナシ)の場合は、公開画面で表示されない仕様となっています。 スペースなどが残っている場合、空欄として表示されることがあります。

#### ■情報を非公開とする場合

・すぐには公開せずに入力だけする場合は、項目の横のチェックボックスのチェックを外してくださ い。チェックを外しておくと「非公開」状態となり、閲覧者にはその項目が表示されなくなります。

### 3.URLについて

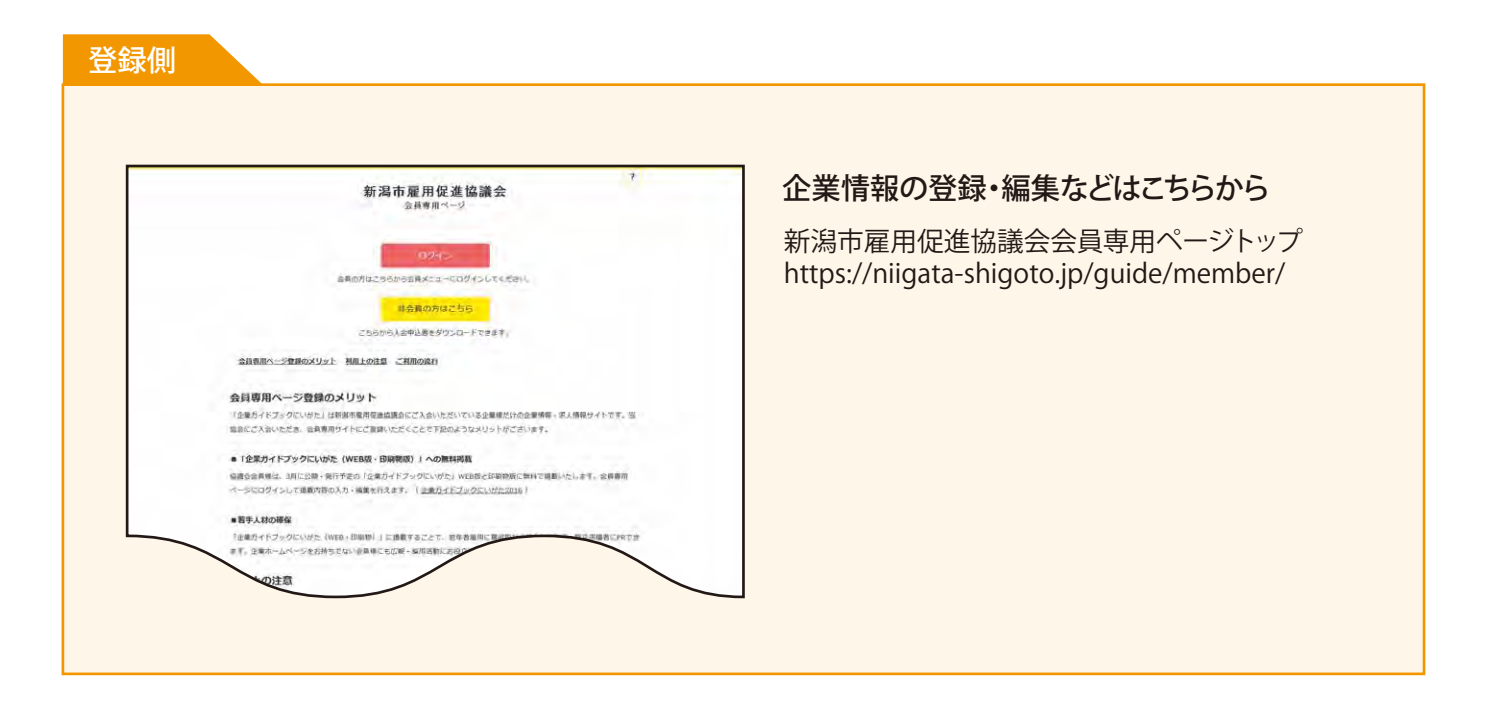

#### 公開側

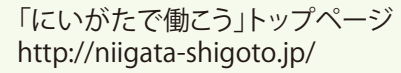

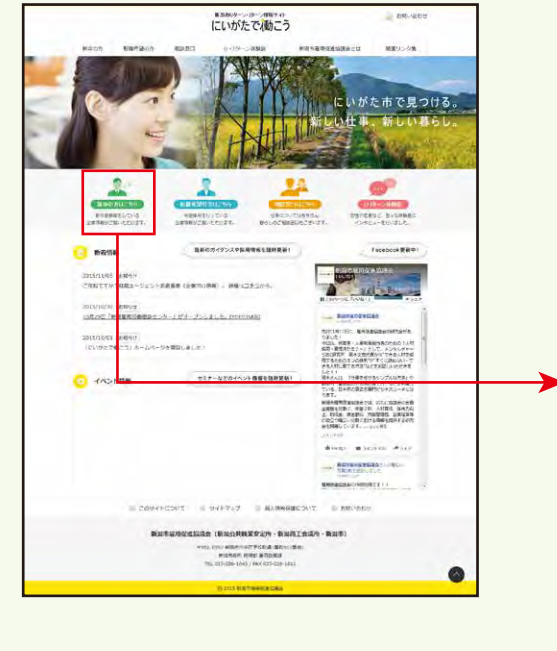

#### 公開されているか確認するときはこちらから

http://niigata-shigoto.jp/ 「企業ガイドブックにいがた」トップページ http://niigata-shigoto.jp/guide/

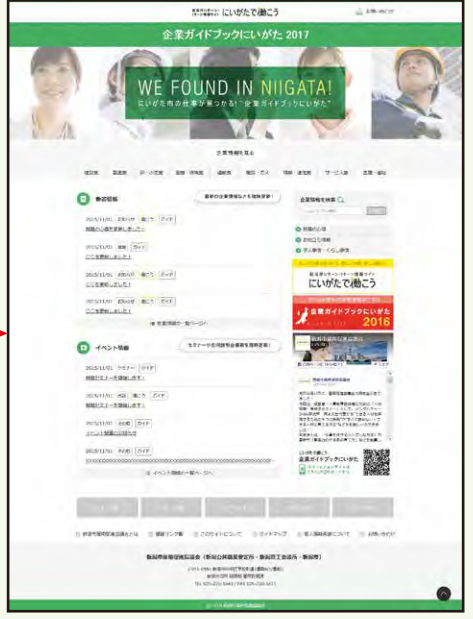

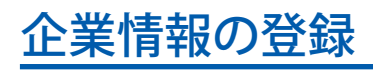

# **①ログインする**

Internet Explorerなどのブラウザから下記の企業情報登録画面へアクセスします。ログイン 画面を開き、ユーザIDとパスワードを入力して、[ログイン]します。

### ▼ログインページ https://niigata-shigoto.jp/guide/member/page\_login.html

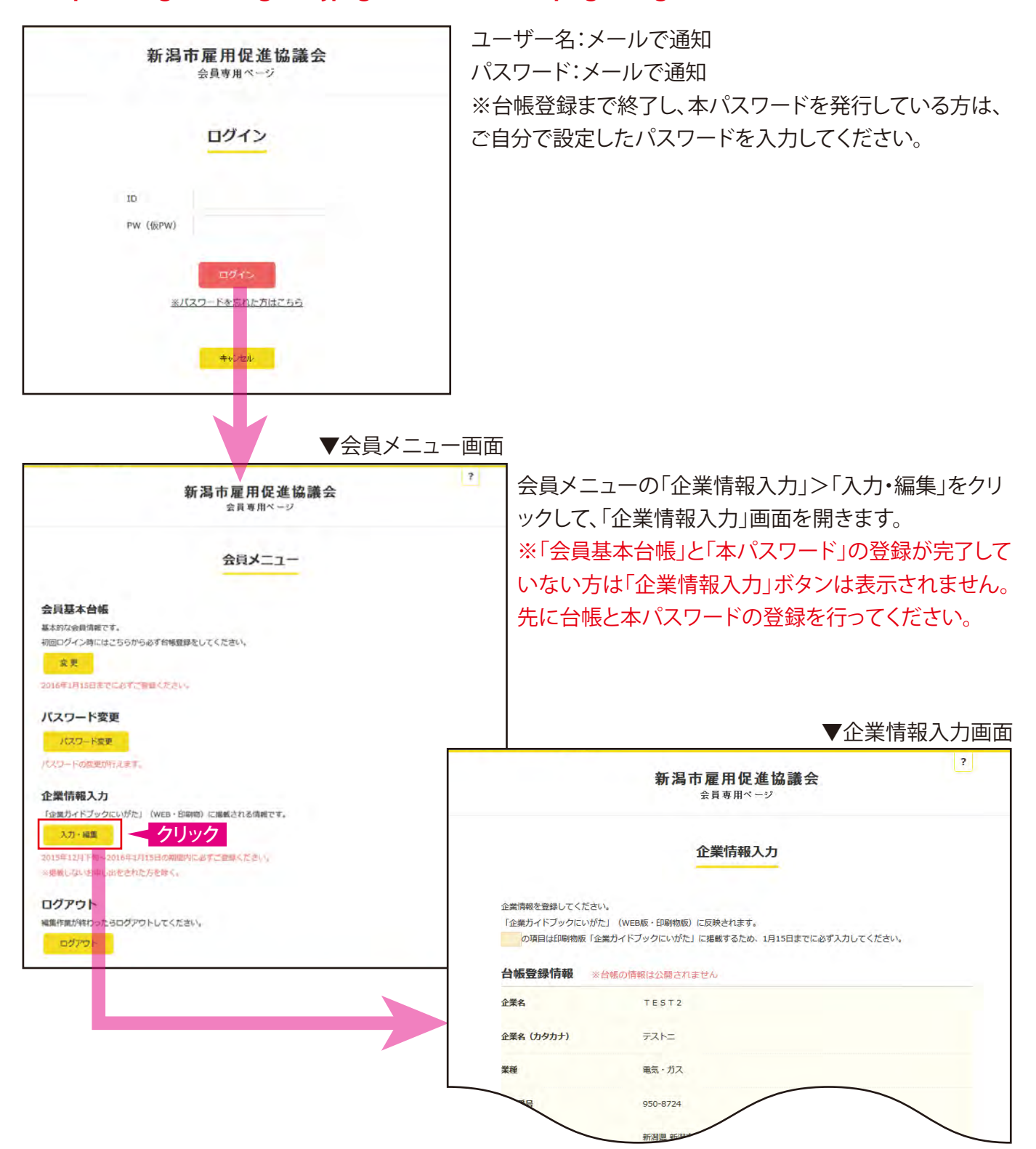

# 企業情報の登録

×,

# **②企業情報を入力する**

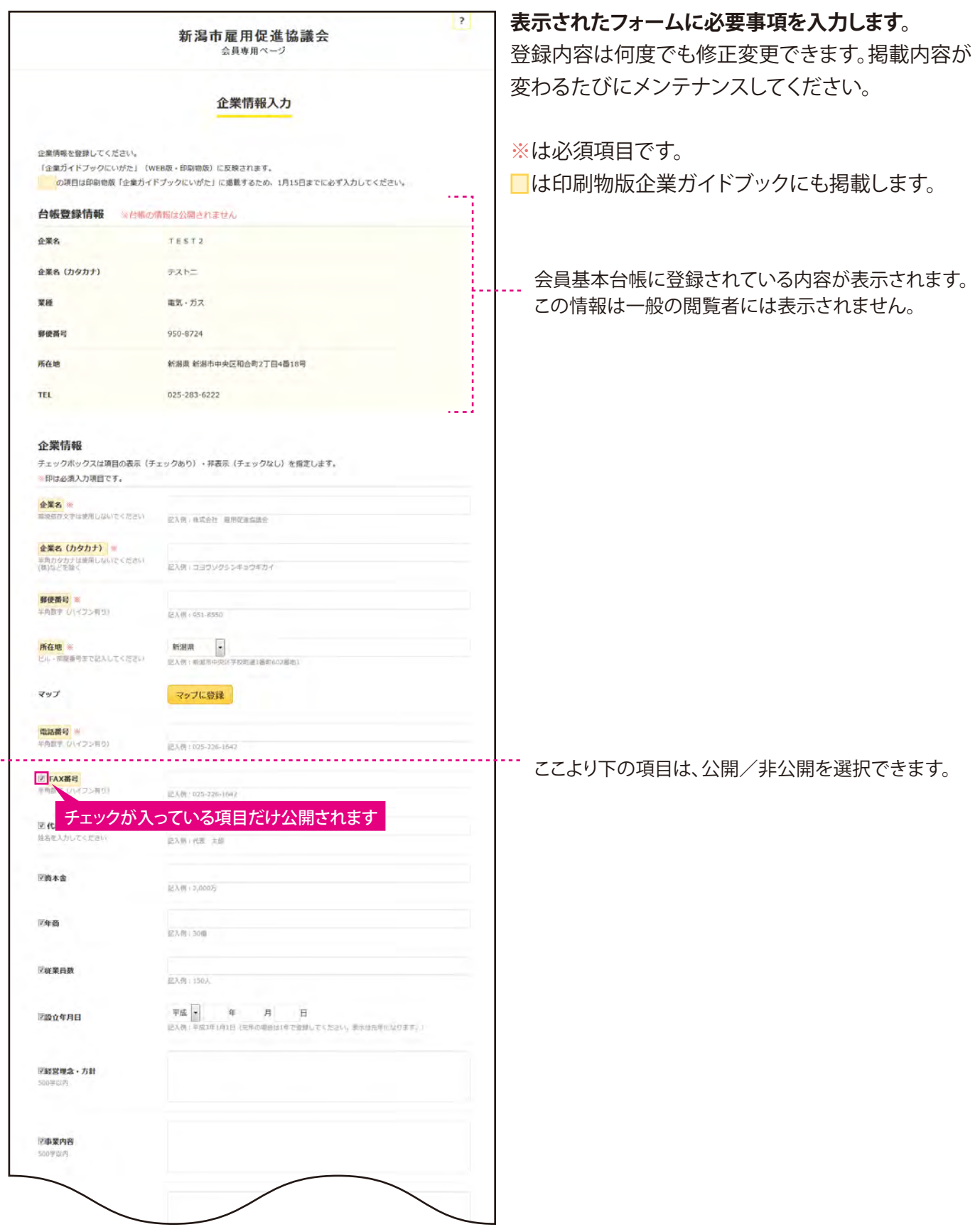

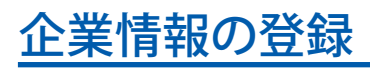

# ②企業情報を入力する一地図の登録方法

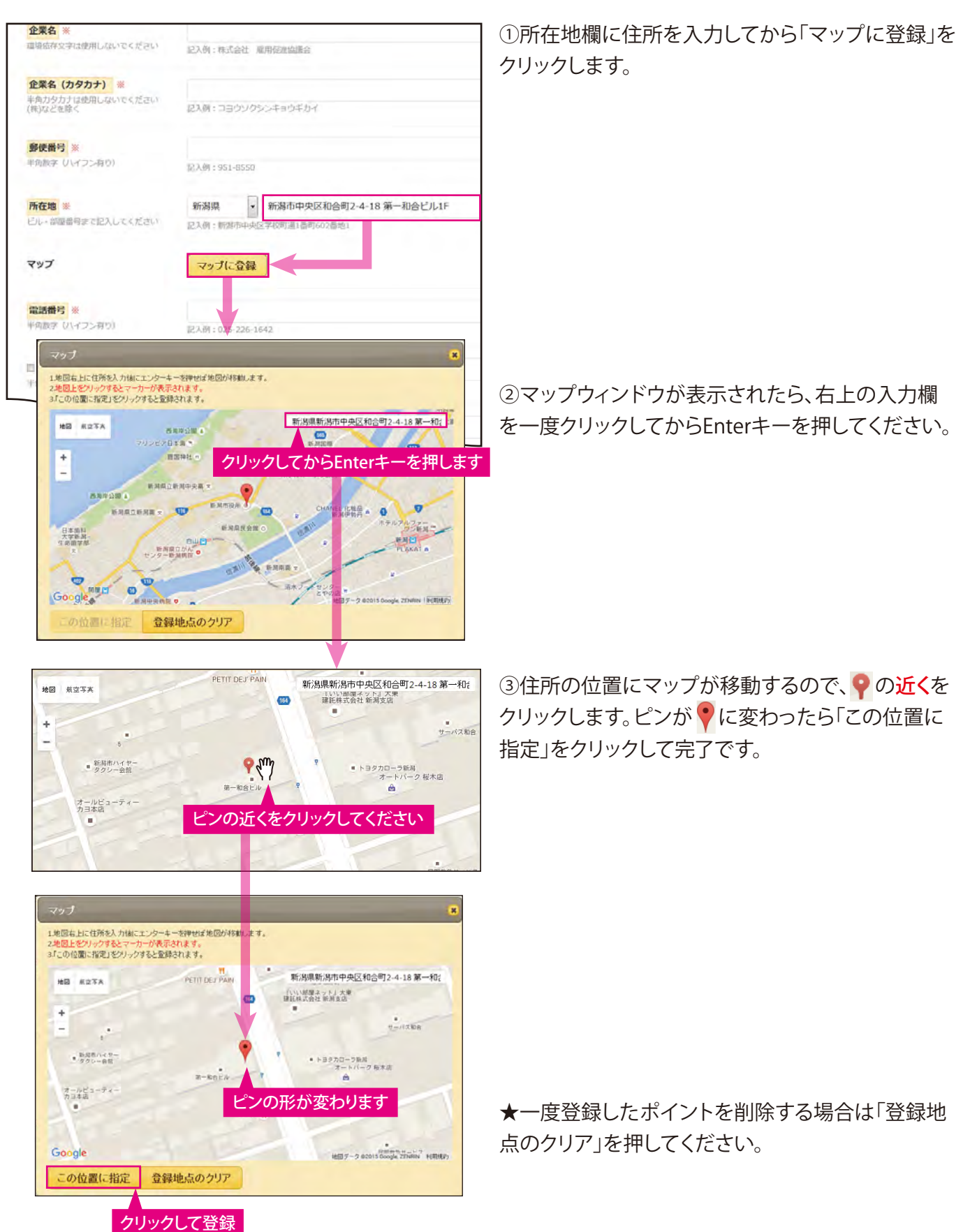

### 企業情報の登録

### ②企業情報を入力する一画像の登録方法

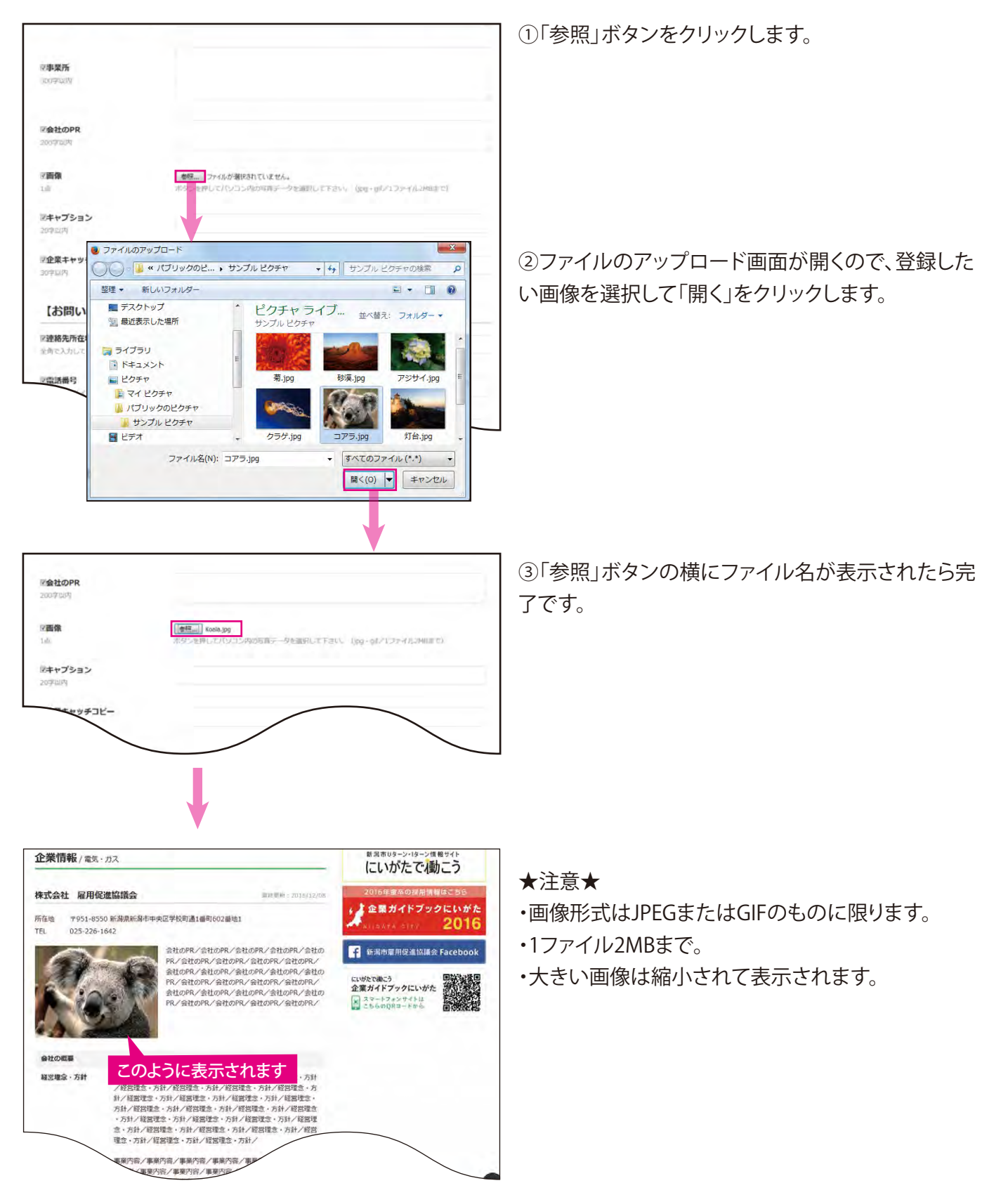

# 企業情報の登録

# ②企業情報を入力する一採用情報の登録方法

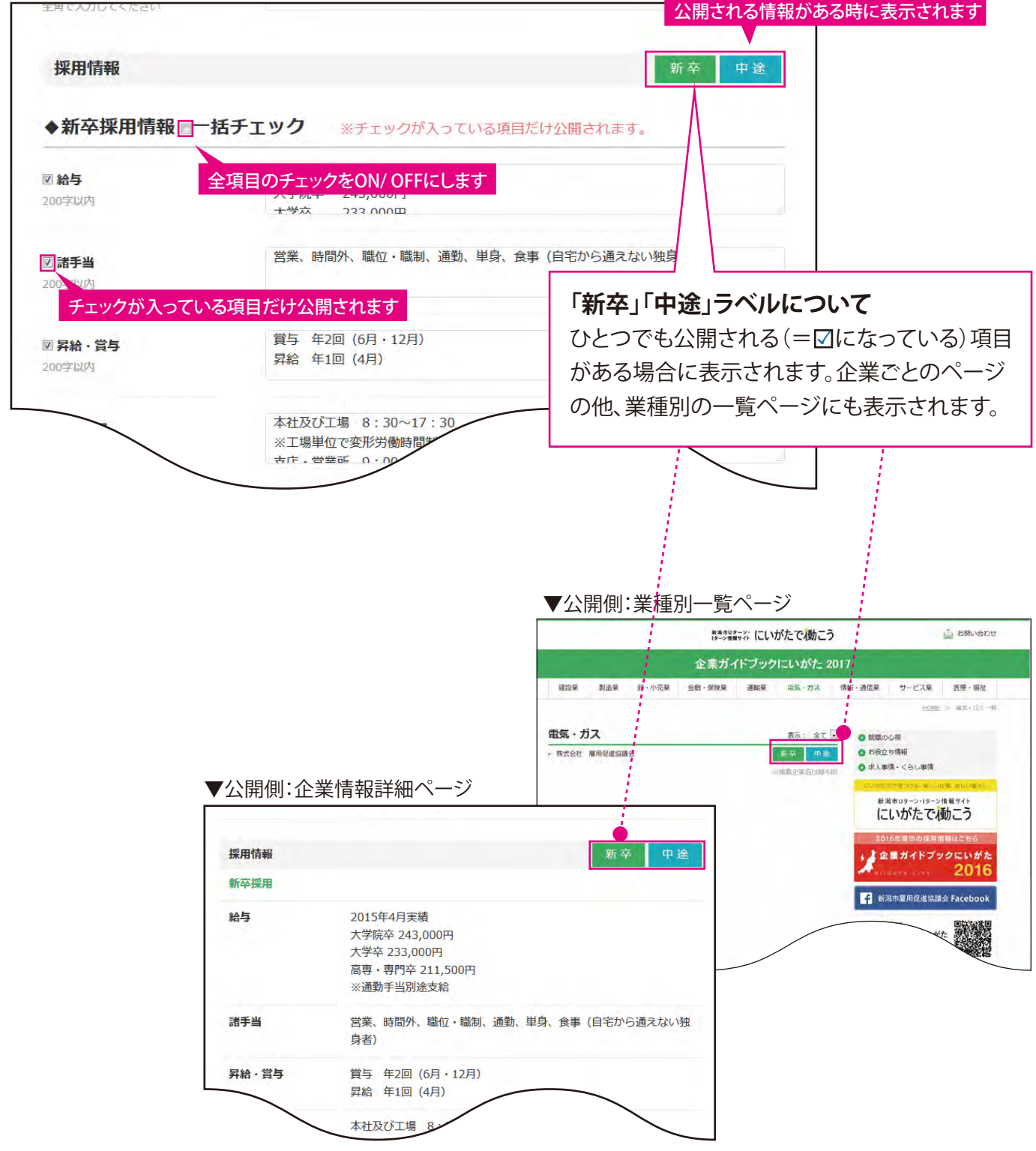

# **③入力内容を確定する**

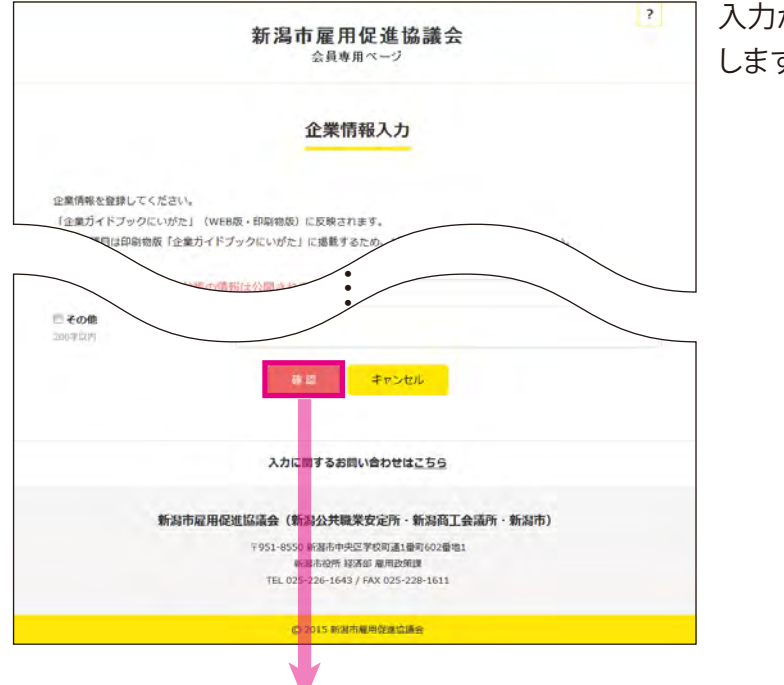

入力が終わったら、一番下の「確認」ボタンをクリック します。

確認画面が表示されます。内容に問題がなければ一 番下の「登録」ボタンをクリックします。 ※修正したいときは「戻る・修正」ボタンをクリックし てください。

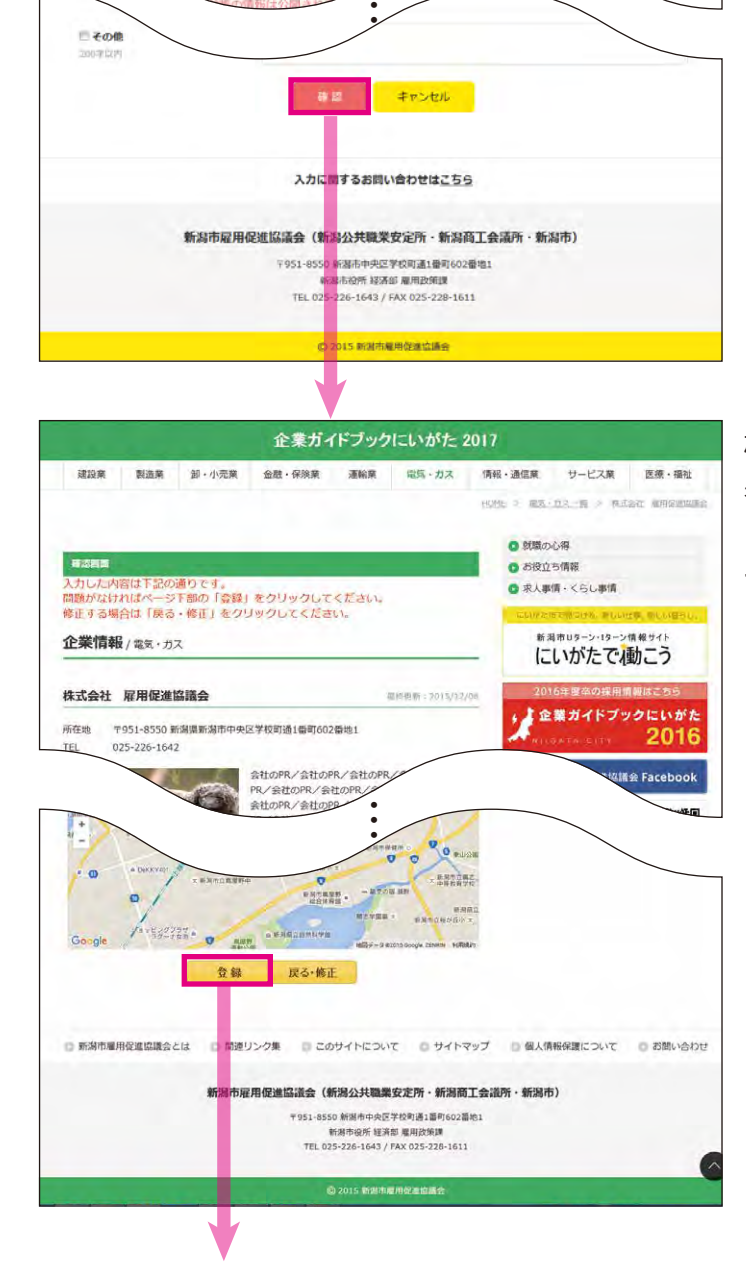

# **④公開した内容を確認する**

公開された企業情報は下記のURLで見ることができます。

### http://niigata-shigoto.jp/guide/<u>台帳の業種/0+ID上4桁の数字</u>.html

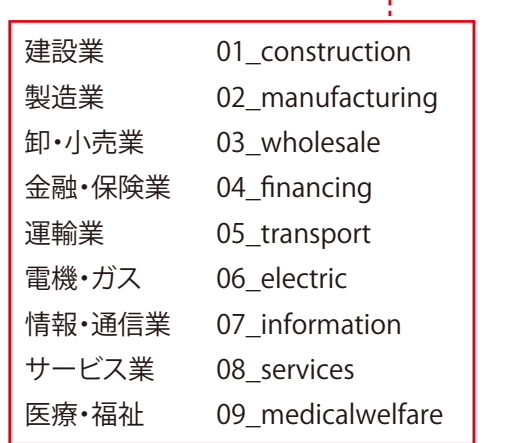

(例) ID:09994a1 → 00999.html

### トップページからもご覧いただけます。 **http://niigata-shigoto.jp/guide/**

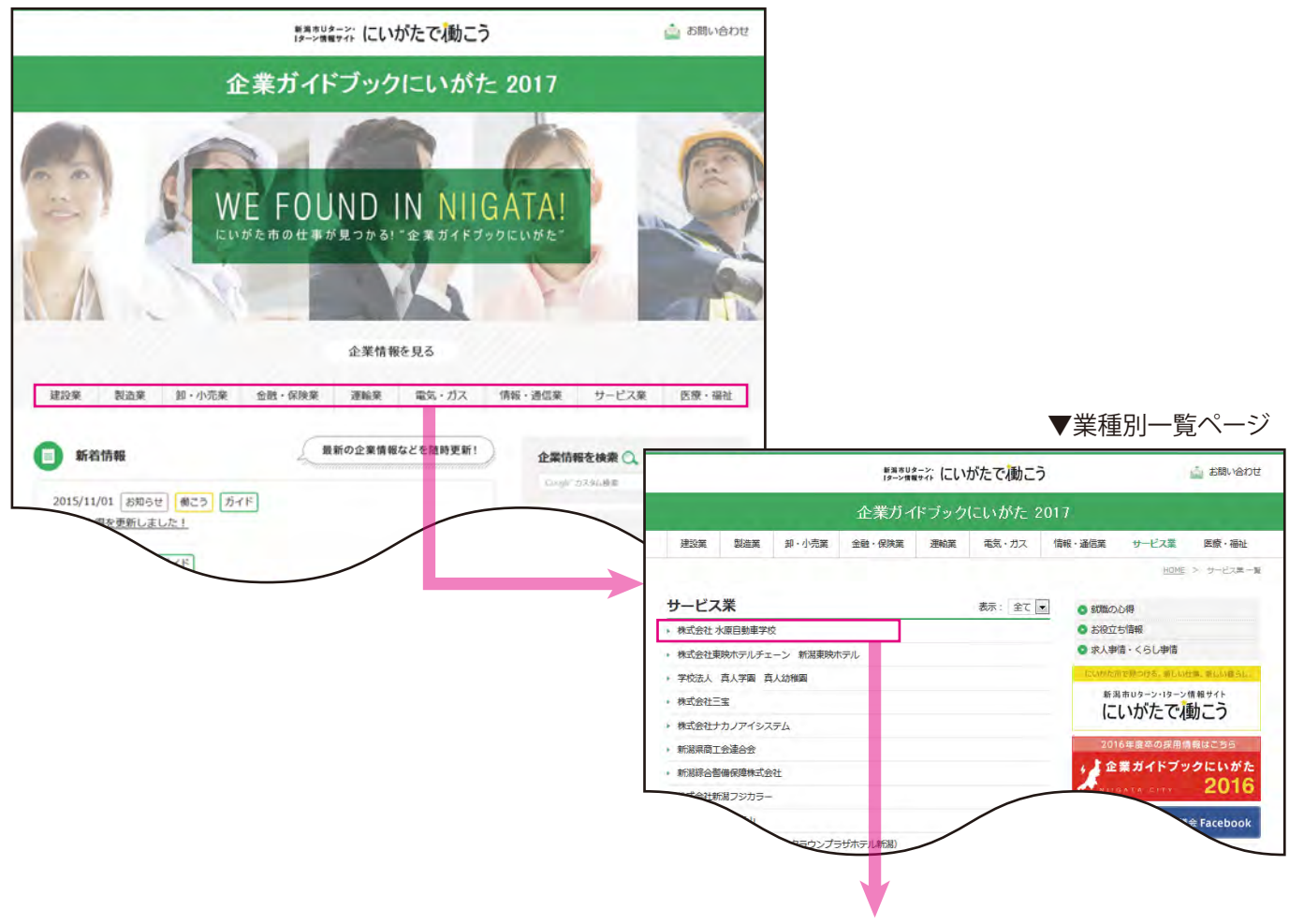

企業情報詳細ページへ